## レセプトデータ保存、オンライン請求送信マニュアル

※ 当手順書ではデスクトップ上に「レセプト」フォルダが在り、レセプトフォルダ配下に「国保」「社保」のフォル ダが作成された環境例での説明手順となります。フォルダの保存先は医療機関様によって異なる為、保存先が異なる 際は読み替えて作業を行ってください。

<フォルダ作成>

1.デスクトップの「(R)レセプト」をダブルクリックします。

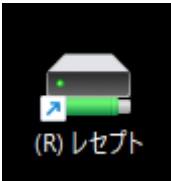

2. 社保・国保に進みます

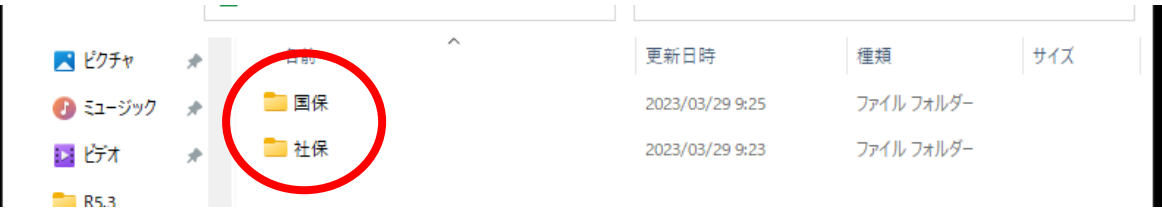

3. 空白の所で「右クリック」し新規作成→フォルダーと進みクリックします

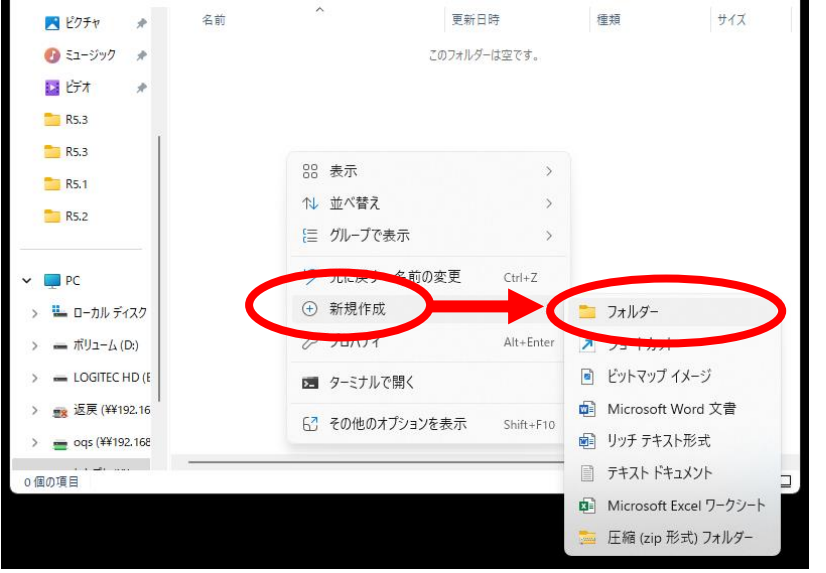

4.新しいフォルダーが作成されるので名前を診療月にします(例:R5.3)

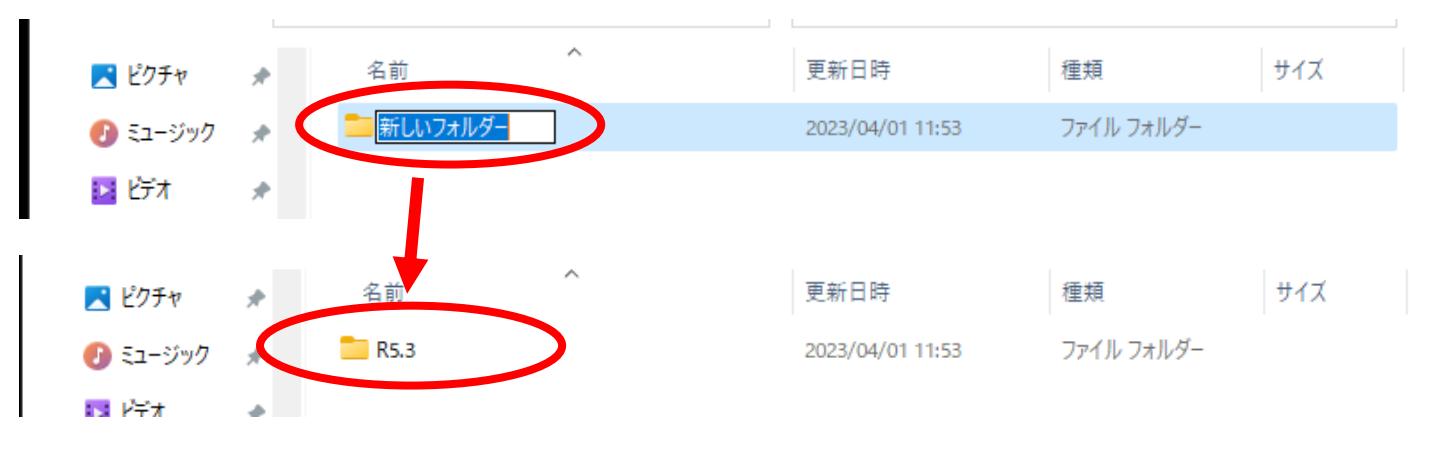

<レセ電ファイル作成>

- 1.業務メニュー画面より「44 総括表」を選択します。
- 2.「診療年月」「請求年月日」を指定し、「社保レセ電」、「国保レセ電」どちらかを選択します。

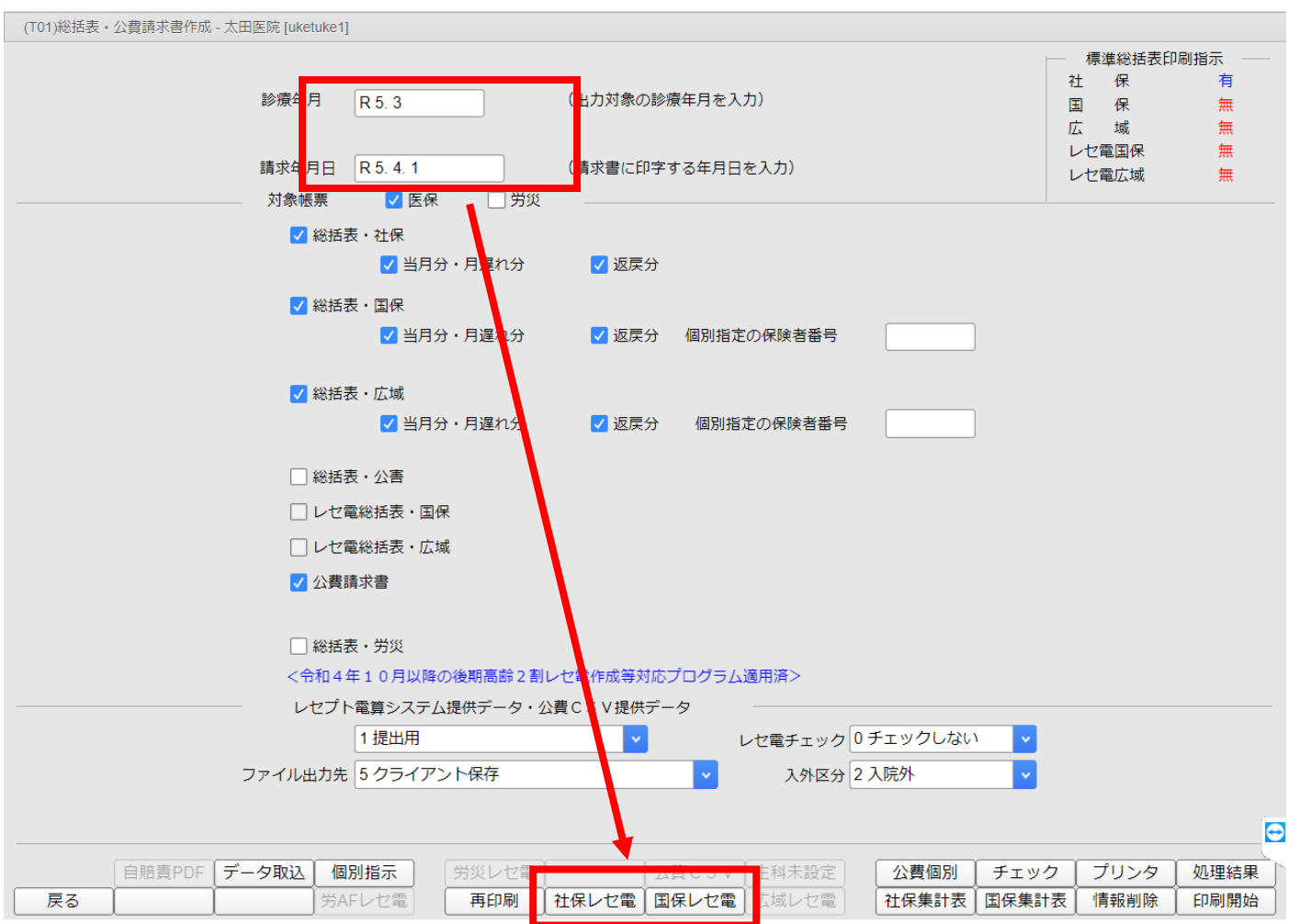

## 3.レセプト電算データを作成しますと表示されるので「F12.作成する」をクリックします

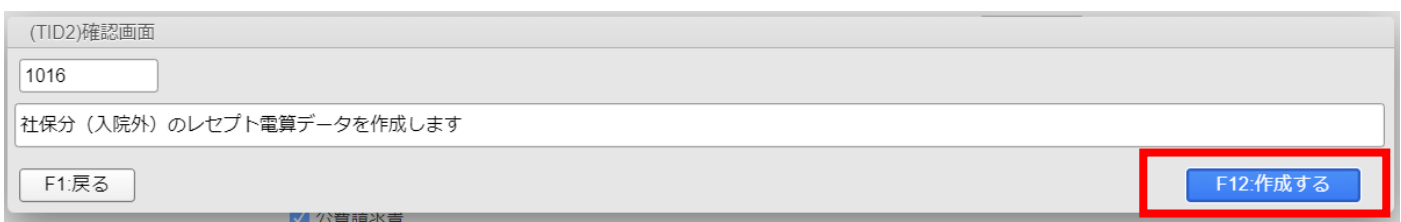

4.処理が終わると自動的に「名前を付けて保存」が表示されます。

 デスクトップ→(R)レセプト→社保・国保→診療月フォルダへ進み「保存」を押します。 (※ 実際の保存先は医療機関様によって異なります。適宜読み替えて保存を行ってください)

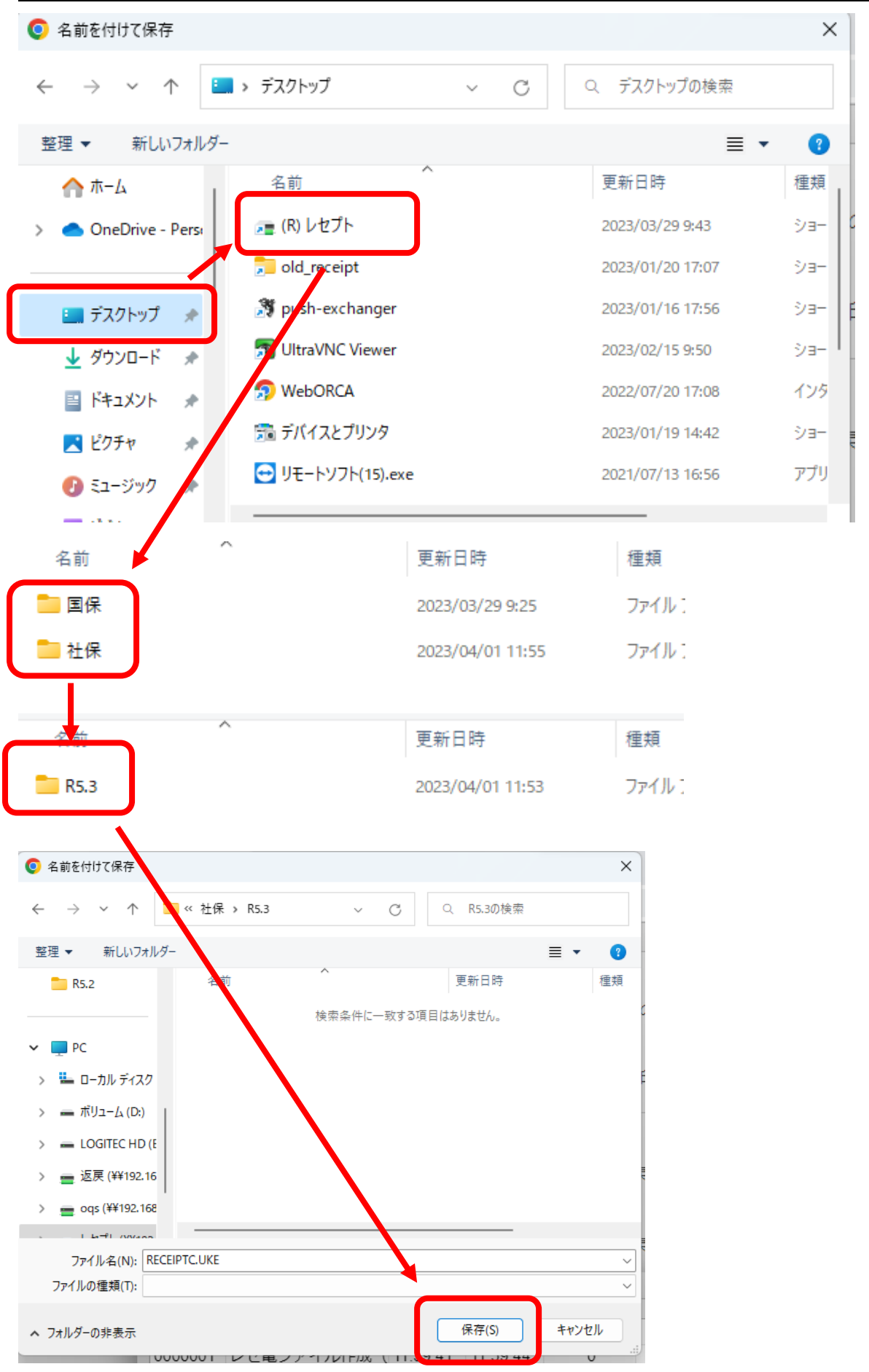

<請求手順>

1.オンライン請求用 PC にて、デスクトップにある「オンライン請求」のショートカットアイコンをダブルクリ ックします。

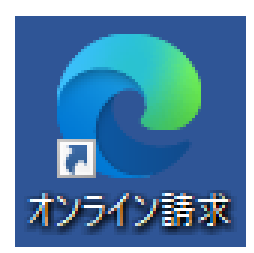

2. オンライン請求初期画面が表示されます。請求する審査機関(社保か国保)をクリックします。

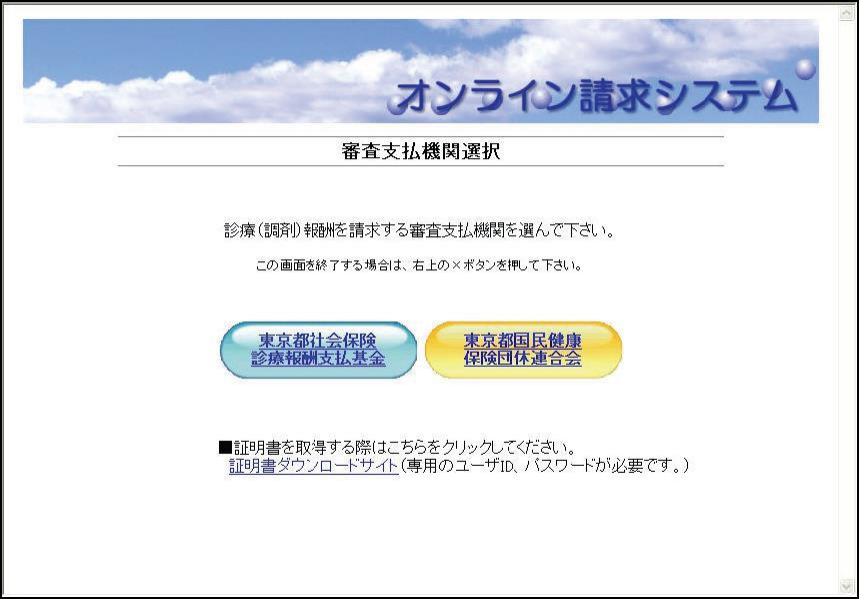

3.電子証明書が表示されるので選択して OK をクリックします。

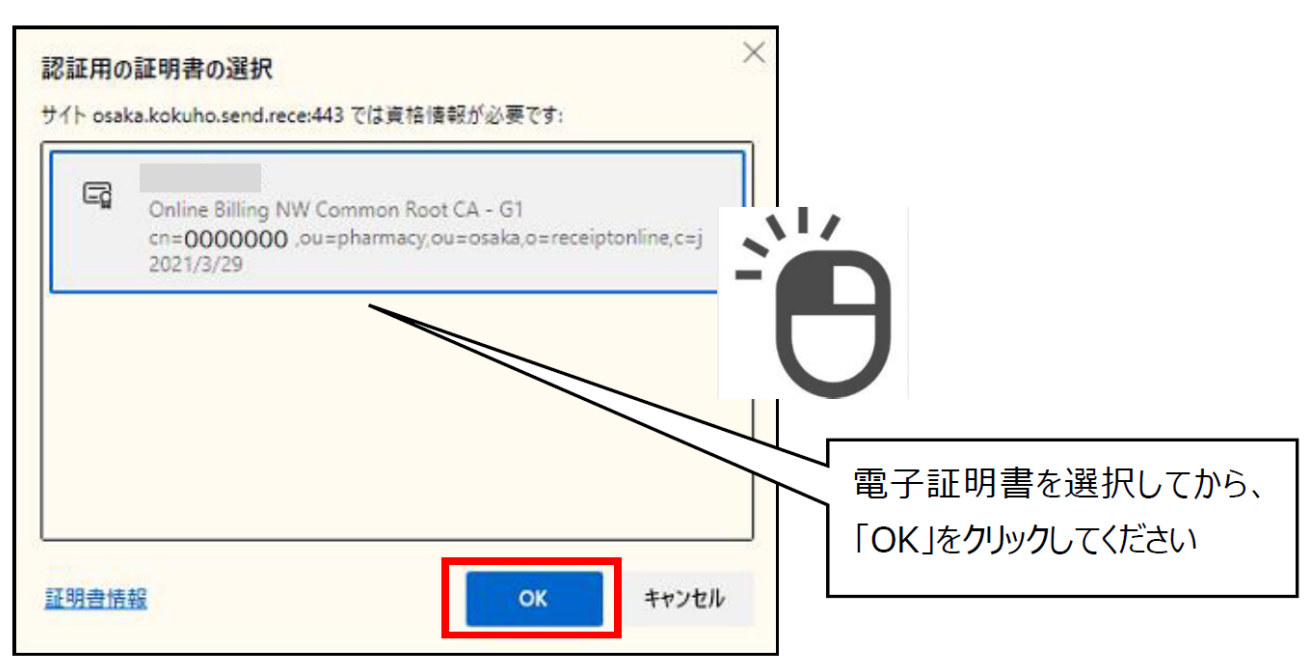

.「請求」をクリックします

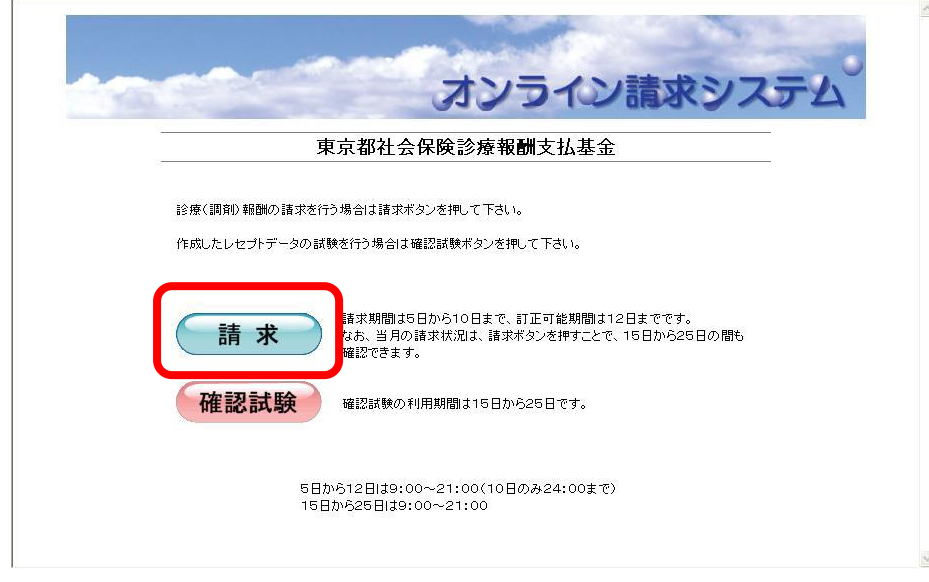

.「ユーザーID」「パスワード」を入力してログインします。

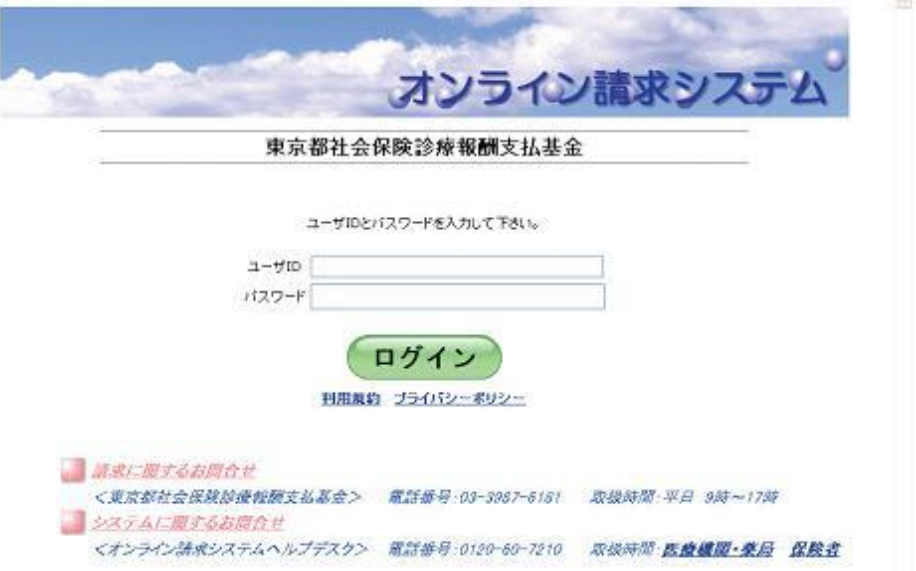

.オンライン請求のトップページが表示されますので、レセプト送信・状況をクリックします。

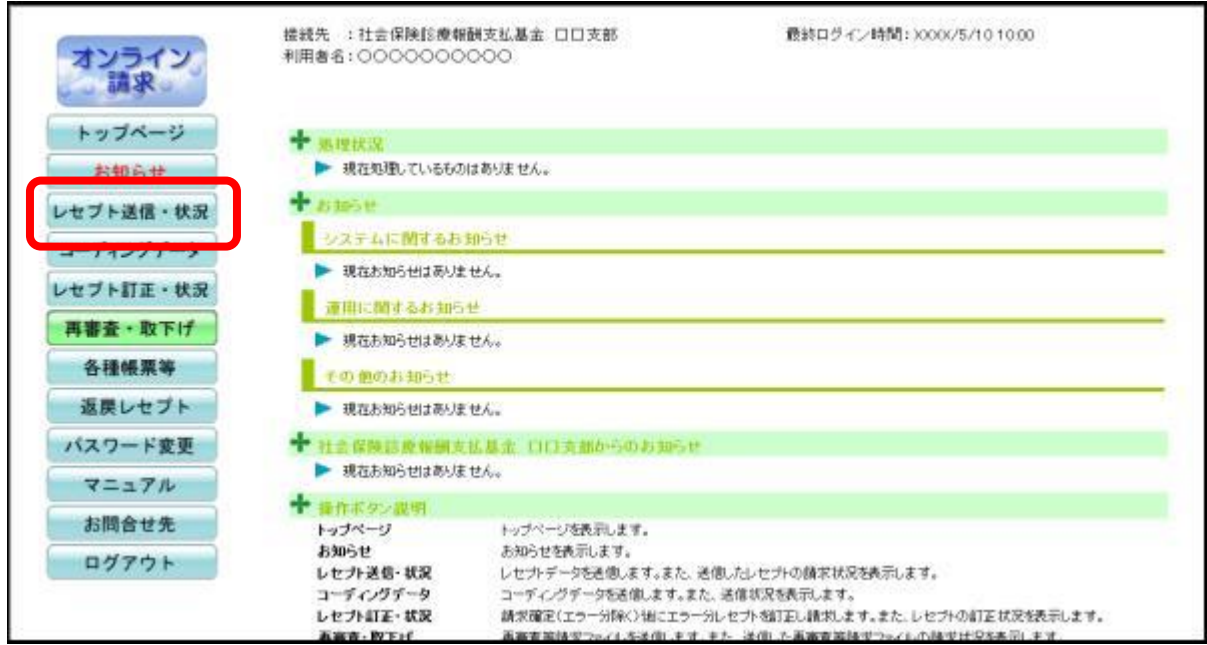

7.レセプト送信・状況ボタンの下に送信ボタンと状況ボタンが表示されますので、 送信(医科)ボタンを押します。

ASP ありにチェックを入れ実行をクリックしてください。

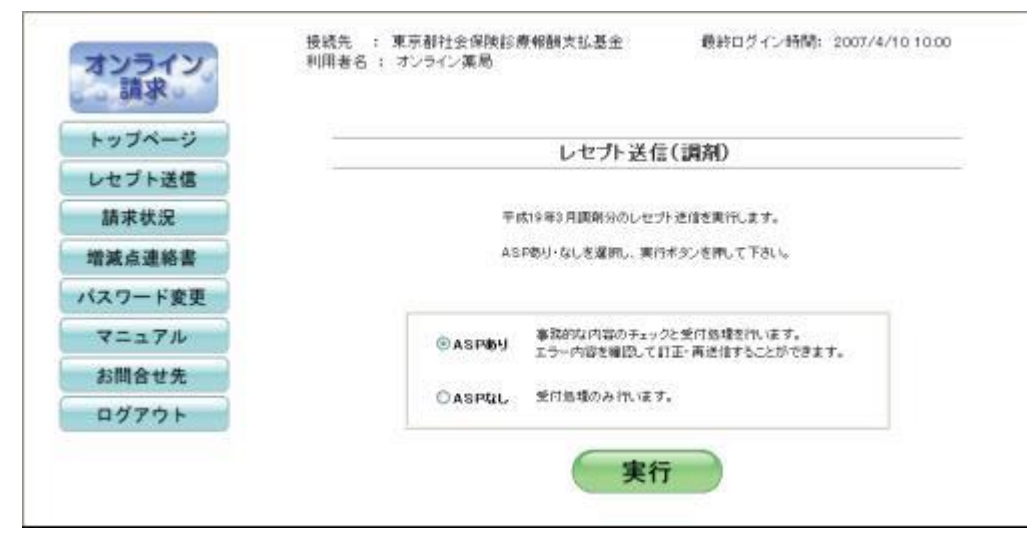

8.レセプト送信画面が表示されます。【 参照 】 ボタンを押します。

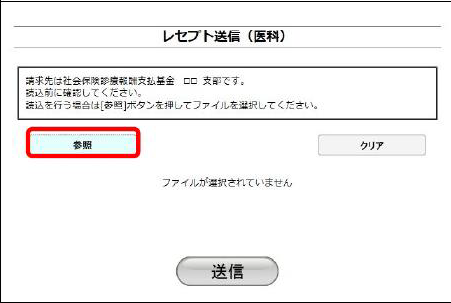

9.レセプトデータを保存したフォルダを指定し、「アップロード」をクリックします。 (※ 保存先は医療機関様によって異なります。適宜読み替えて指定を行ってください)

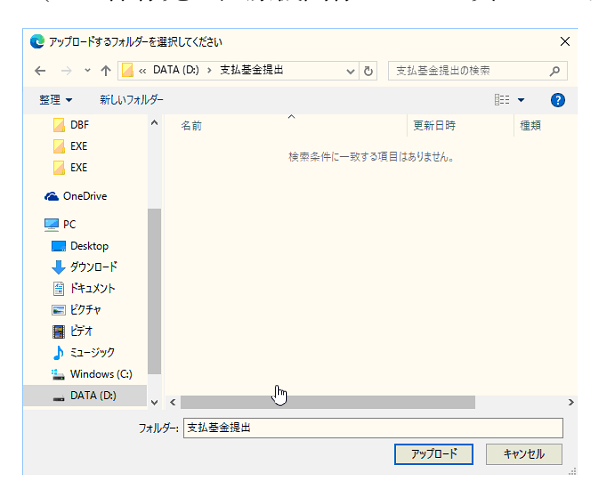

10.【 アップロード 】 を押すと、以下の画面がでますので、 【アップロード】 をクリック します 。

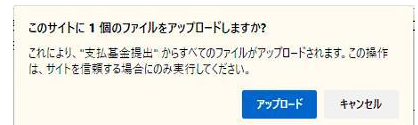

11.アップロード が終了しましたら 送信したいレセプトデータが 「 レセプト送信 」 画面 に表示されてい ることを確認し【 送信 】 をクリックします。

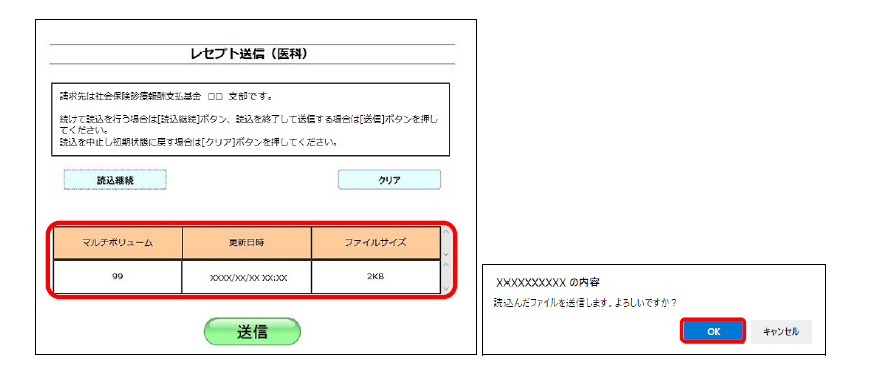

13.「レセプト送信が完了しました。」の画面が表示されましたら、 【 OK 】 をクリックしてください。

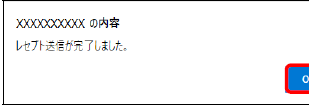

14. 左メニューより、【状況】ボタンをクリックします。問題なければ請求確定します。

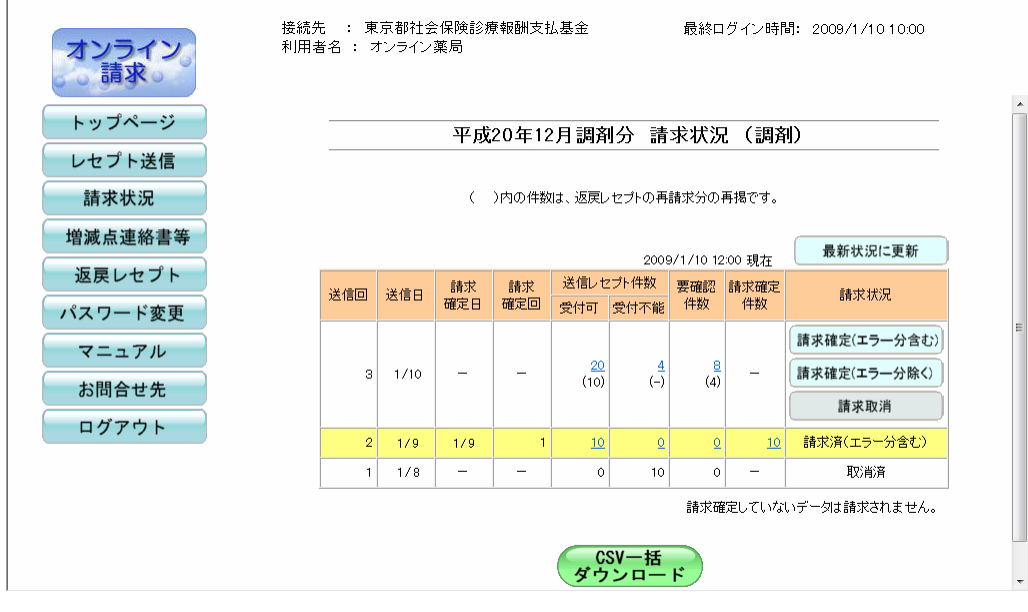

15.【 請求確定 】 を押すと以下のような確認画面が表示されます。 問題なければ 【 実行 】 をクリックします。

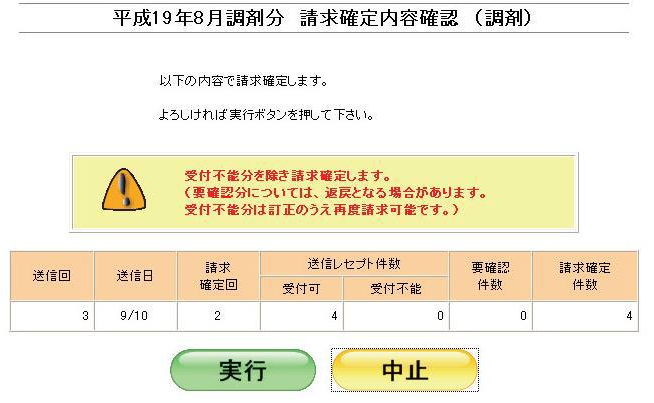

.請求確定が終了すると、以下のように請求確定した旨のメッセージが表示されますので、 【 OK 】 をク リックしてください。

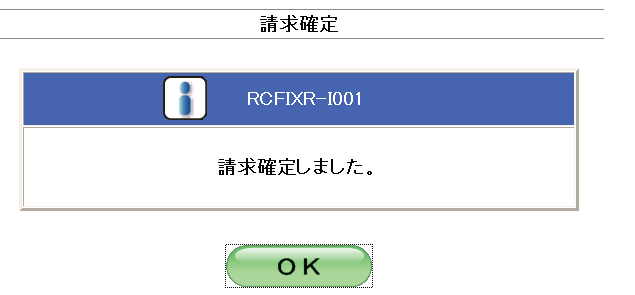

.請求確定されると、該当データの請求状況が 請求済 に変わり、請求確定件数欄に件数が表示されます。 請求確定件数をクリックしてオンライン受領書の印刷へ進みます。

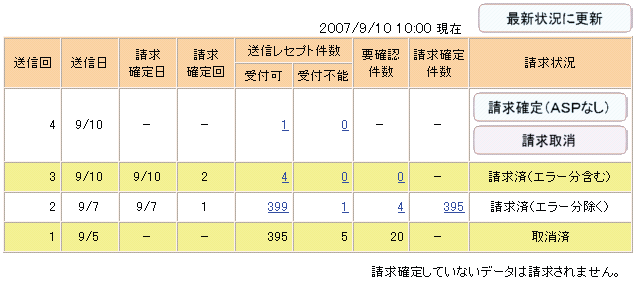

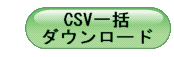

.初めに入院分の受領書が表示されますので、「入院外分へ」の文字をクリックしてください。

.以下の画面が表示されます。印刷レイアウトのアイコンをクリックすると、印刷用の画面が表示されます。